# Hoe u een Remote Factory Reset doet op de Cisco IP-telefoon 7800 en 8800 multiplatform **Series**

# Doel

Wanneer u de standaardinstellingen van de Cisco IP-telefoon 7800 of 8800 Series Multiplatform Phone herstelt, kunt u alle configuratie van de telefoon terugzetten naar de standaardinstellingen van de fabriek. Dit gebeurt doorgaans als u de bestaande instellingen van de telefoon wilt verwijderen en het als de eerste keer opnieuw wilt configureren.

Dit artikel heeft als doel u te tonen hoe u een externe fabrieksreset kunt uitvoeren op uw Cisco IP-telefoon 7800 Series en Cisco IP-telefoon 8800 Series via een webbrowser.

## Toepasselijke apparaten

- IP-telefoon 7800 Series
- IP-telefoon 8800 Series

#### **Softwareversie**

● 11.0.1

### Hoe een afstandsfabriek te resetten

Stap 1. Bepaal zijn IP-adres op uw IP-telefoon door op de knop Toepassingen te drukken.

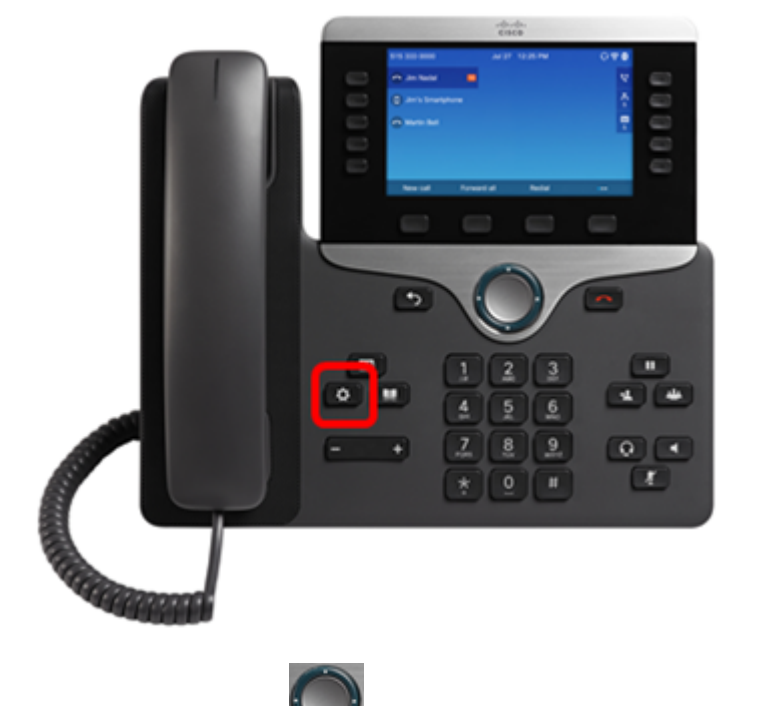

Stap 2. Gebruik de knop Navigator en navigeer naar Status en druk op de selectiesoftware.

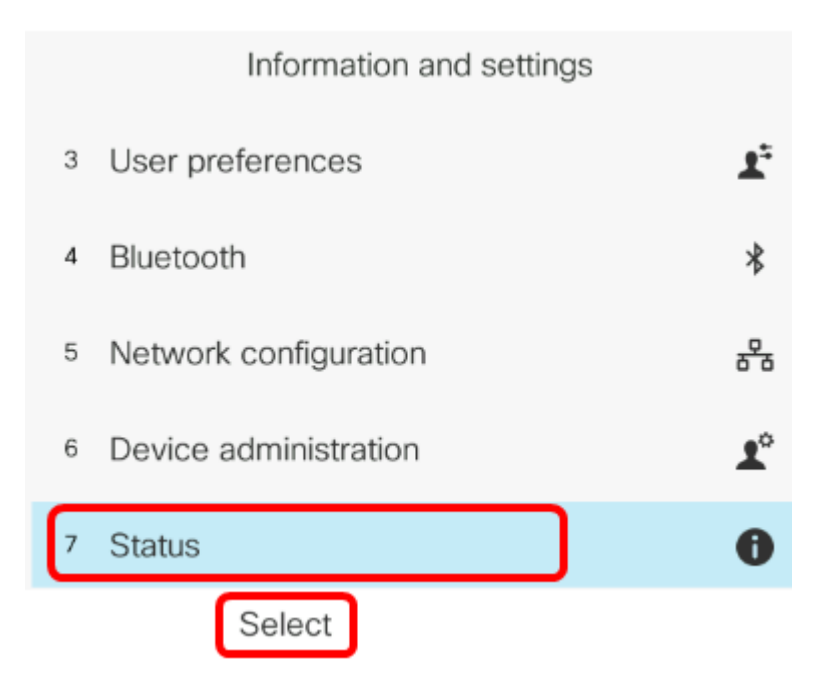

Stap 3. Navigeer naar Netwerkstatus en druk op de selectiesoftware.

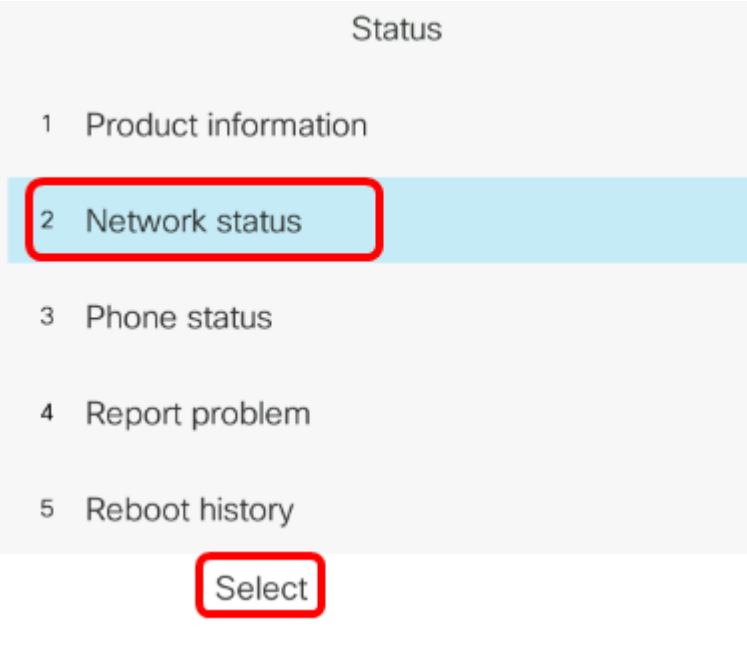

Stap 4. Zoek het IP-adres en neem nota van het. In dit voorbeeld is het IP-adres 192.168.2.139.

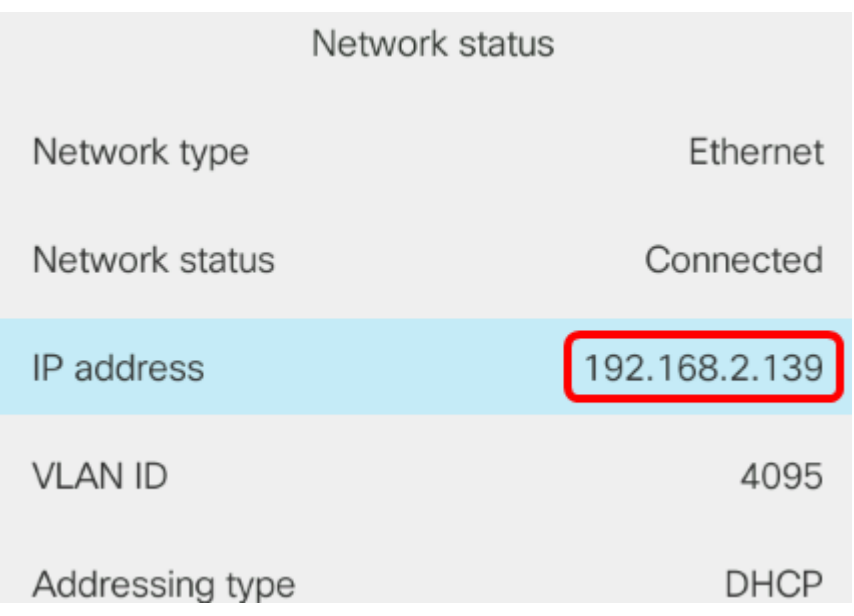

Stap 5. Start op uw computer een webbrowser en voer in de adresbalk de volgende indeling in: <Phone IP>/admin/fabriek-reset en druk vervolgens op de ENTER-toets.

Opmerking: In dit voorbeeld, heeft de telefoon het IP adres van 192.168.2.139 zo, http://192.168.2.139/admin/factory-reset wordt ingevoerd in de adresbar.

http://192.168.2.139/admin/factory-reset

Stap 6. Klik op de koppeling FACTORY RESET CONFIRM om met het resetproces verder te gaan.

Click CONFIRM FACTORY RESET to reset phone You will be redirected to configuration page in 10 seconds. If you are not redirected automatically, you can click here to return to the configuration page.

Stap 7. Wacht een paar minuten terwijl de telefoon herstelt. U zal ook opmerken dat de telefoon opnieuw zal worden opgestart nadat het reset-proces is voltooid.

Phone will be factory reset and reboot. You will be redirected to configuration page in 60 seconds. If you are not redirected automatically, you can click here to return to the configuration page.

U moet nu met succes een externe fabrieksreset hebben uitgevoerd op uw Cisco IP-telefoon 7800 Series of Cisco IP-telefoon 8800 Series.